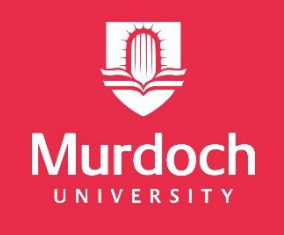

# Finding & Searching your Units

**Study Abroad & Exchange 2021**

#### **Welcome!**

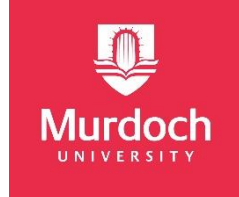

**We have prepared this document to assist you, as an incoming Study Abroad and Exchange Student, with finding & selecting 'Units' (courses/modules/classes/papers) to study here at Murdoch.**

> **If you have any questions, please contact us on [studyabroad@murdoch.edu.au](mailto:studyabroad@murdoch.edu.au)**

#### **Let's Get Started**

To find units (courses/modules/papers/classes) available at Murdoch, visit our online Handbook: <https://handbook.murdoch.edu.au/>

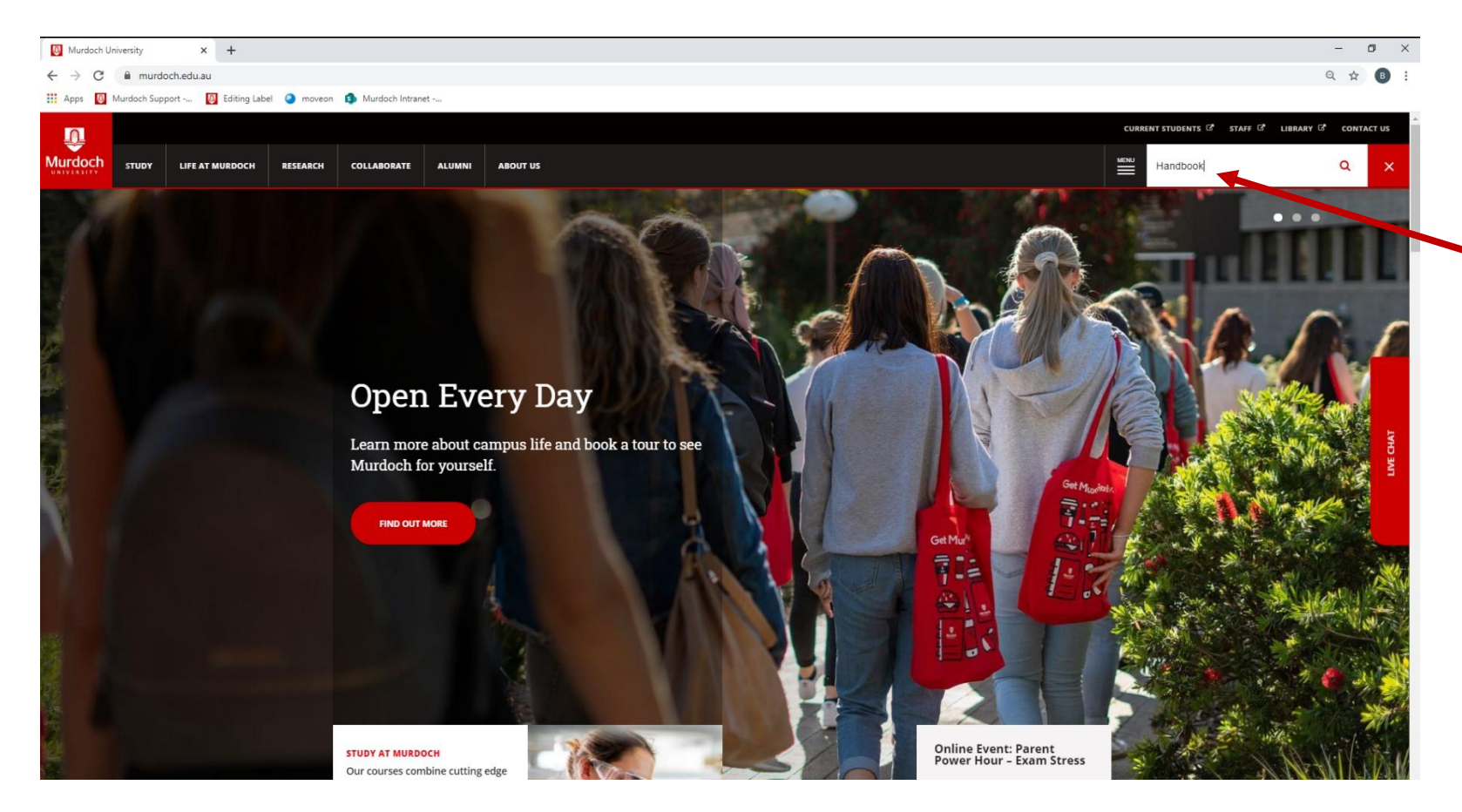

Alternatively, you can find this link by going to the Murdoch Homepage and typing the word "Handbook" into the top right hand corner search bar.

When you press enter, the Murdoch University Handbook should be in the top 3 options.

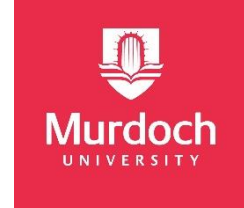

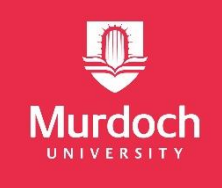

#### **Search for a Unit**

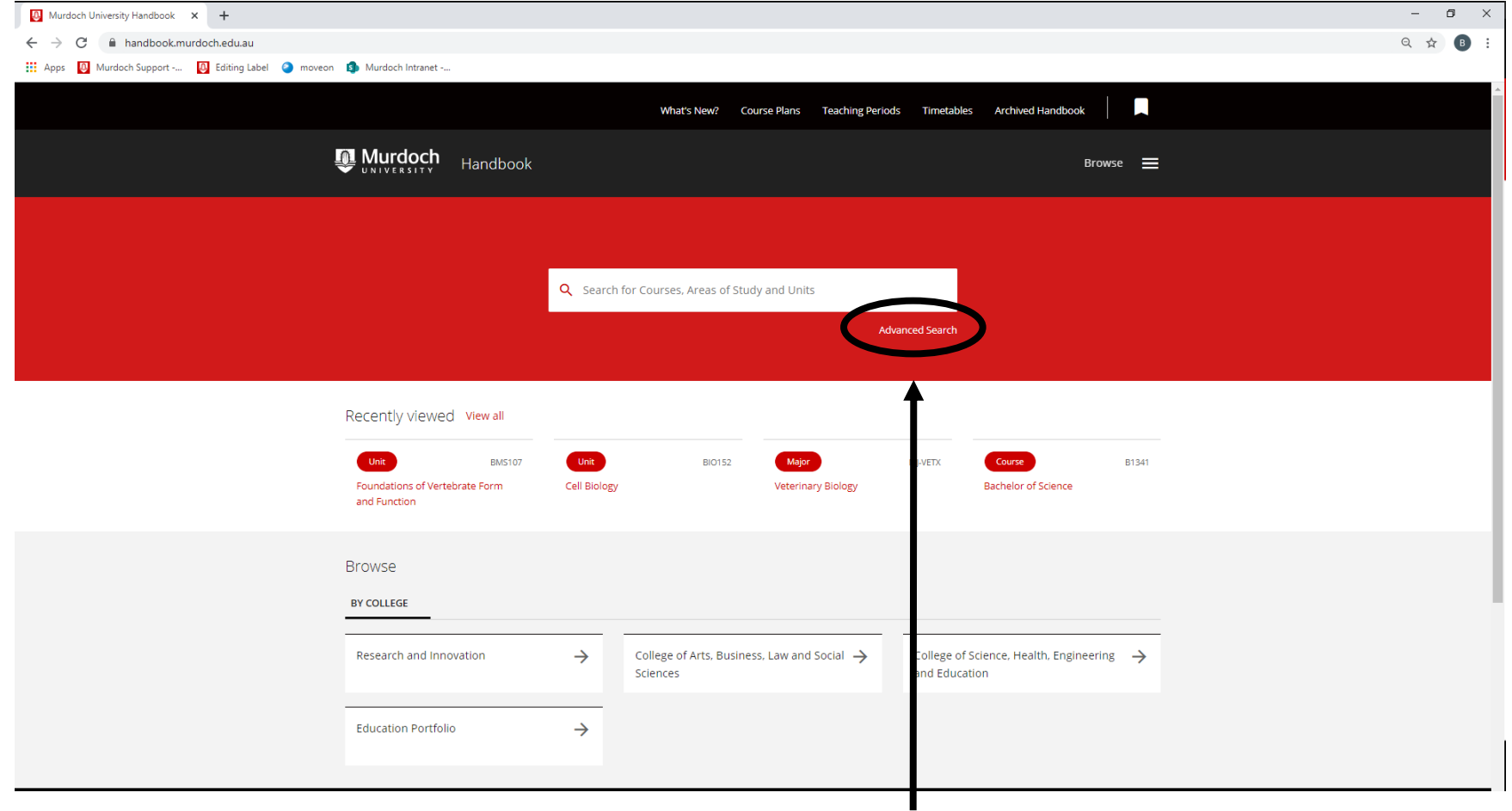

After clicking on this link and arriving at the main screen of our online Handbook, you will be need to select **"Advanced Search".**

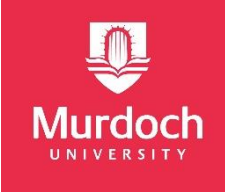

#### **Search for a Unit**

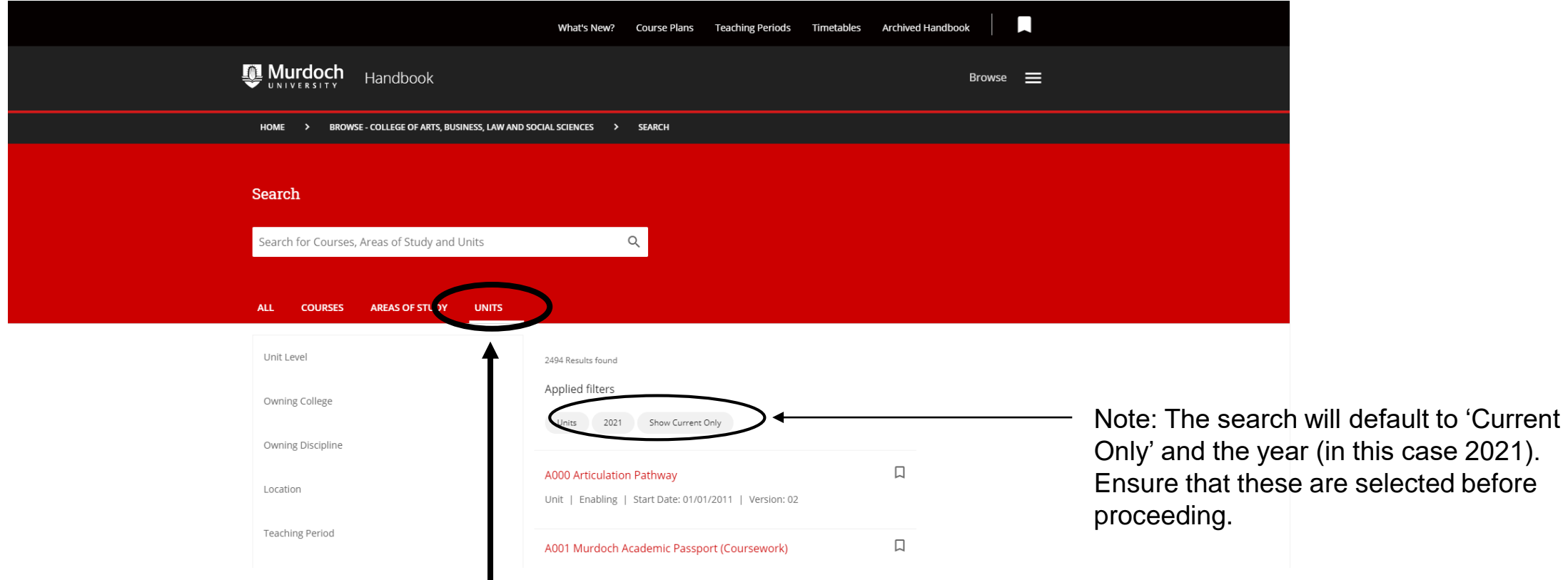

Once you've reached the next screen you will be need to **click** on **"Units".**

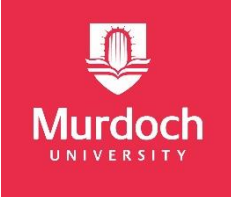

#### **Filters: Location**

On the left hand side of the Handbook Advanced Search Page, you will notice that you are able to apply a wide range of filters when searching for units.

To ensure successful selection of units please make the following adjustments to your search:

As we teach in multiple locations around the globe it is extremely important that you select "**Murdoch"** in the **Location** filter.

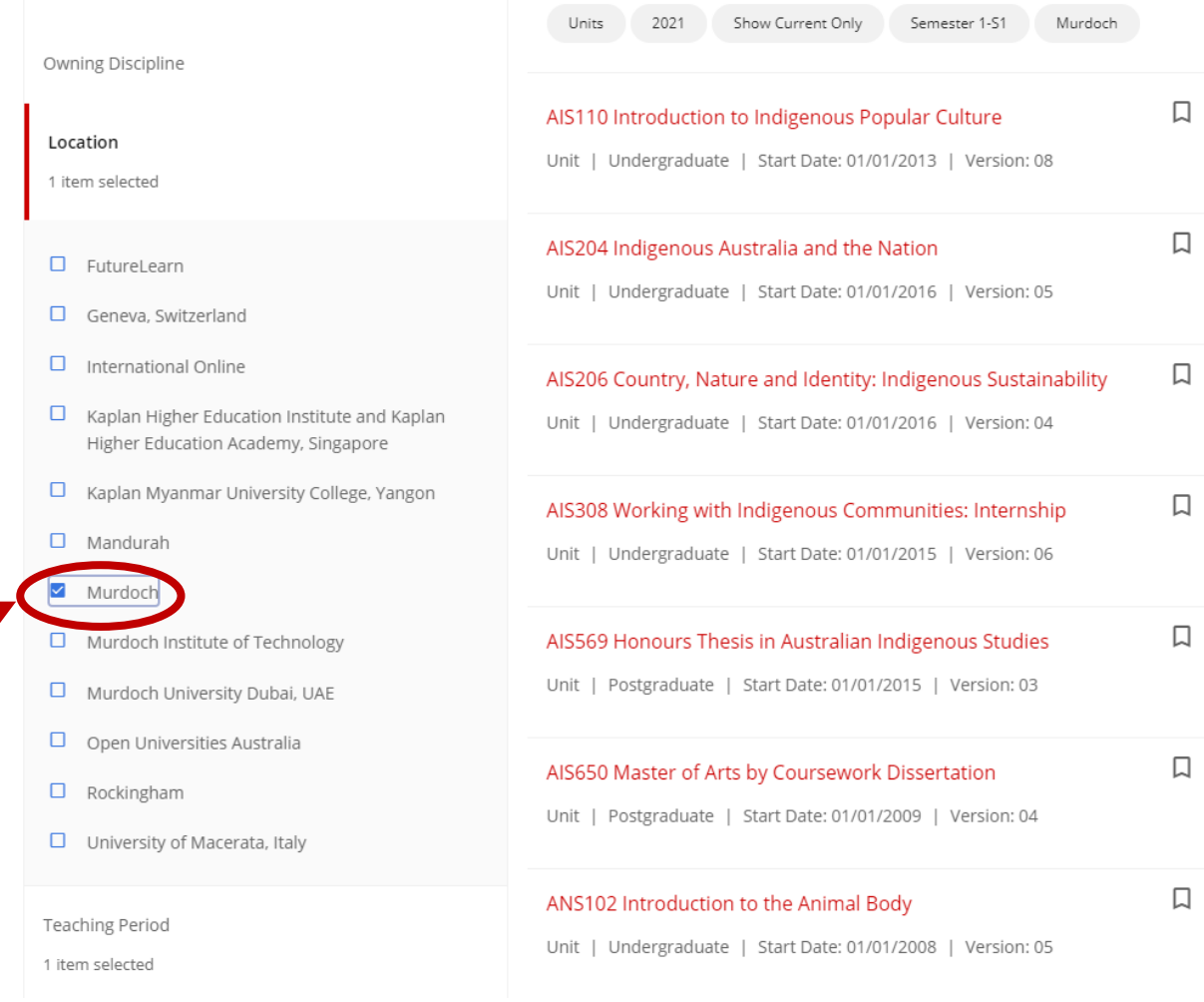

Ummg Congs

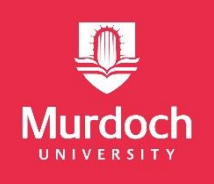

## **Filters: Teaching Period**

After selecting the location filter, the next most important step is choosing the correct **"Teaching Period".** 

**Period"** option on the left-hand side of the page. First, you will need to click on the **"Teaching** 

You will notice there are a lot of options that appear in the drop down menu you will need to select **one** of the following:

- If you are commencing your semester abroad in **February** select **Semester 1-S1**
- If you are commencing your semester abroad in **July** select **Semester 2-S2**

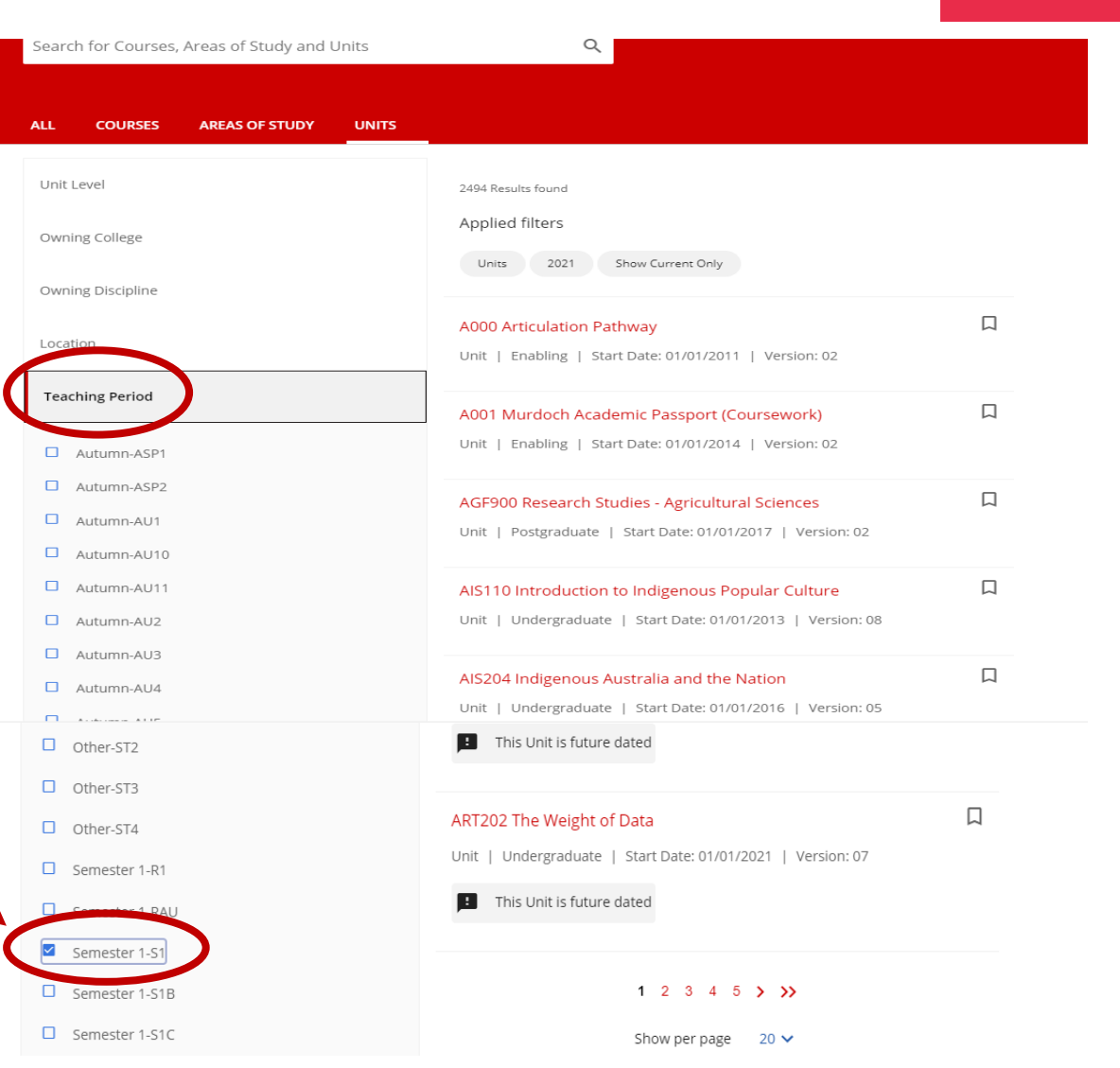

#### **Filters: Attendance Mode**

After selecting the Teaching Period filter, the next most important step is choosing the correct **"Attendance Mode".**

First, click on "Attendance Mode". From the drop-down menu you will **placed to 30** then **need** to select **"Internal".**

**Note**: Although it is not recommended, Study Abroad an Exchange Students may select to study **one** unit in **"External"** mode if:

- *They have consulted with and gained approval from the Inbound Mobility Officer and their home institution.*
- *They are enrolled in 12 Credit Points.*

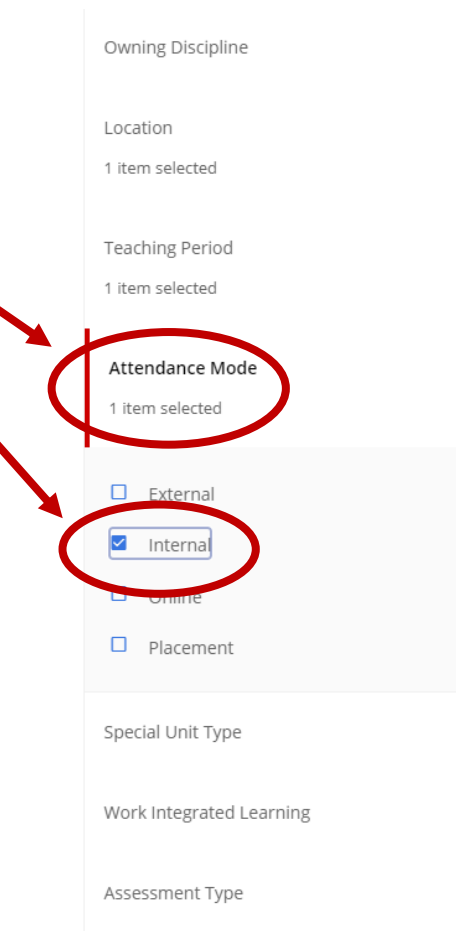

Learning Activity

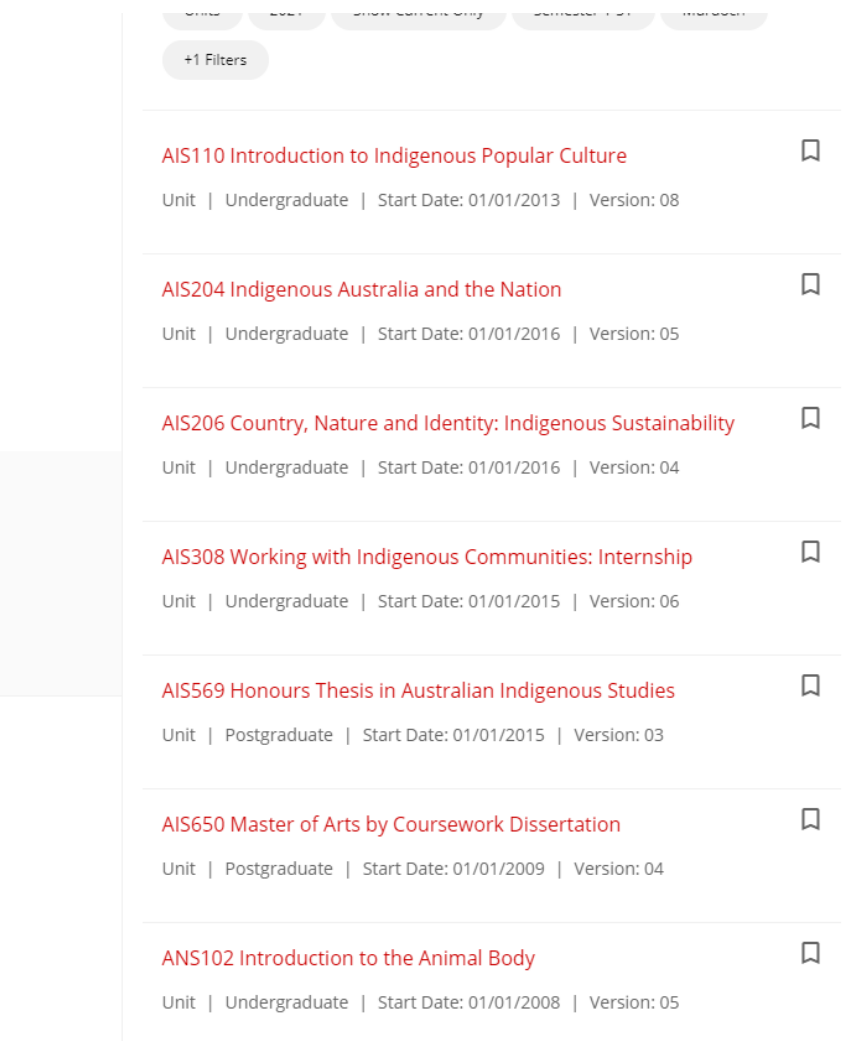

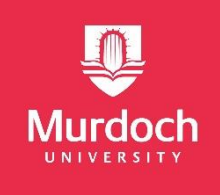

#### **Filters: Unit Level – Undergraduate/Bachelor**

The **first number** in a **Unit Code** (e.g. AIS**1**10) indicates the level/year of the unit. Units that correlate to 1st year level will begin with a '1', 2 nd year a '2' and so on.

**Subheading or small**  If you are an **undergraduate/bachelors placed here** select units in **levels 100 – 300** at Murdoch student at your home institution, you may **only**  University.

To ensure that you are only shown undergraduate/bachelors level units **select levels 100, 200 and 300** on the left side panel.

*Note: 300 Level units are final year at Murdoch University and we do not recommend taking these if you are in your first or second year of your bachelor's degree.*

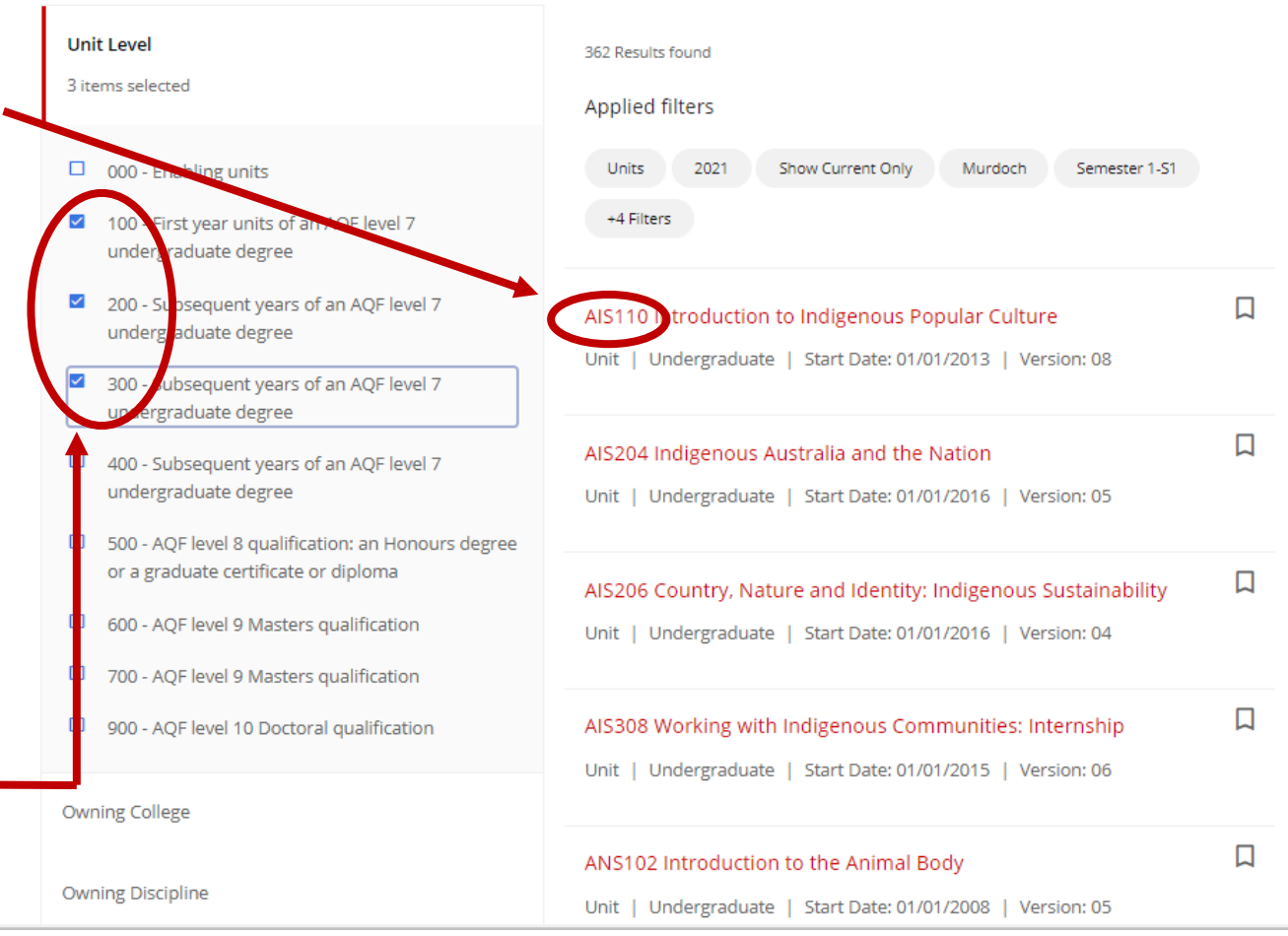

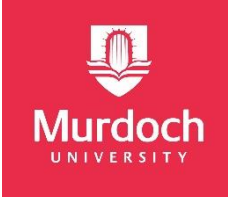

#### **Filters: Unit Level – Postgraduate/Masters**

**Subheading or small**  The **first number** in a **Unit Code** (e.g. AIS**5**69) indicates the level/year of the unit. Units that correlate to  $5<sup>th</sup>$  year level will begin with a '5',  $6<sup>th</sup>$ year a '6' and so on.

If you are an **postgraduate/masters** student at **placed here** units in **levels 500 – 700** at Murdoch University. your home institution, you may **only** select

To ensure that you are only shown undergraduate/bachelors level units **select levels 500, 600 and 700** on the left side panel.

*Note: In some instances your home institution may permit you to take lower level units for credit. You must discuss credit transfer with your home institution if you wish to take units at a bachelors level.* 

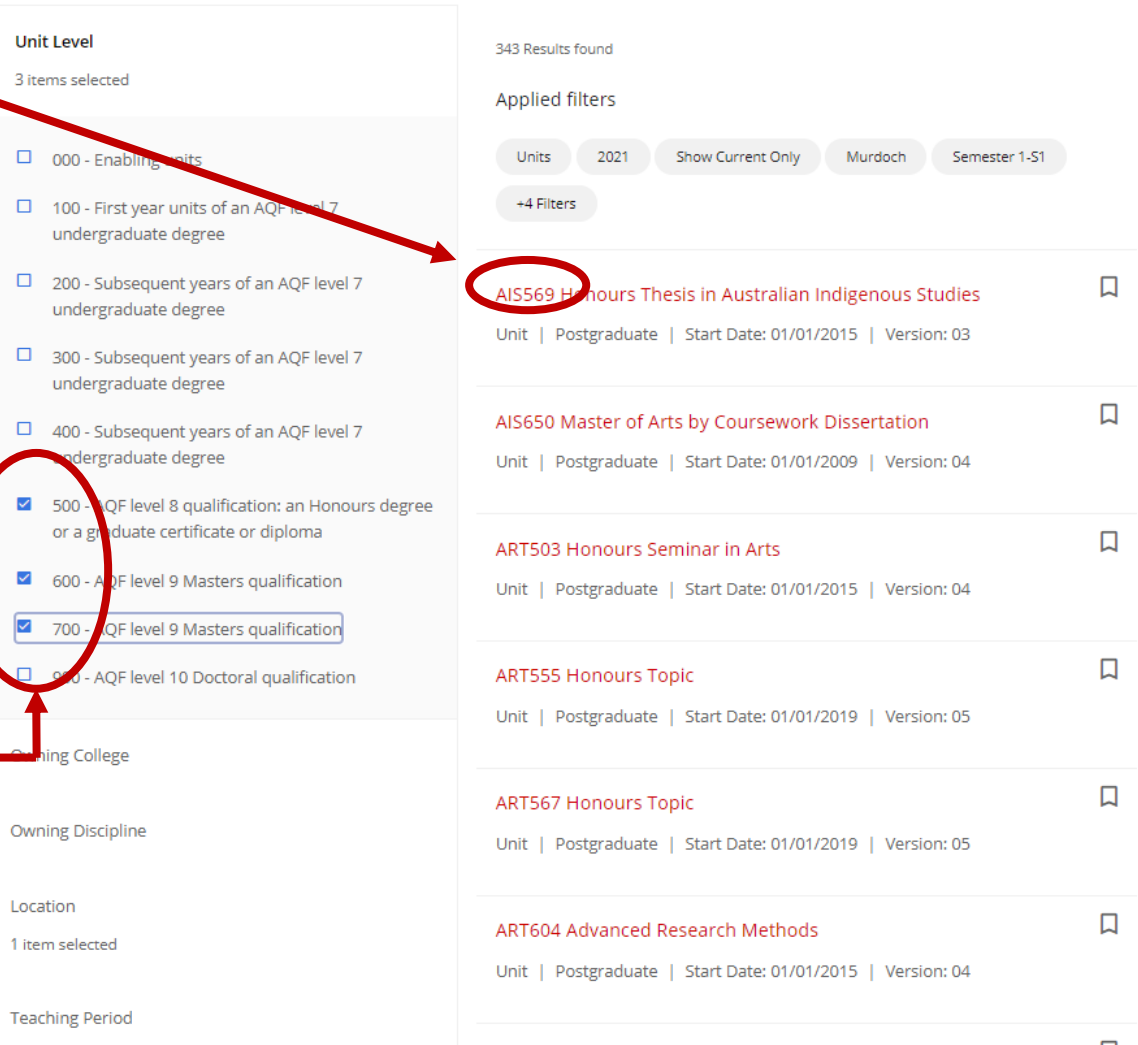

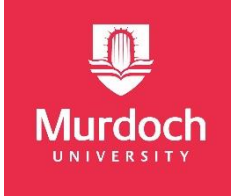

#### **What units can I take?**

**Subheading or small**  fields of Media, Veterinary Science, Psychology and Chiropractic Science, and for all units, you **must** meet **placed here**<br>**p** Murdoch University has no requirement that you take units which correspond to your field of study at your home university, nor does Murdoch have any requirement that you must take all of your units from one major. Some restrictions and quotas do apply in the any individual pre-requisites.

If you are searching for a unit which corresponds to a requirement at your home university, you can try to search for similar keywords using the **Search** field. For example, if you are a business student and looking for an accounting related unit, you can type in part of the word, e.g. "**market".** This will bring up all the units which have "market" in their title.

*Note: there may be other units which are related to marketing, but not have the word "marketing" in their title.* 

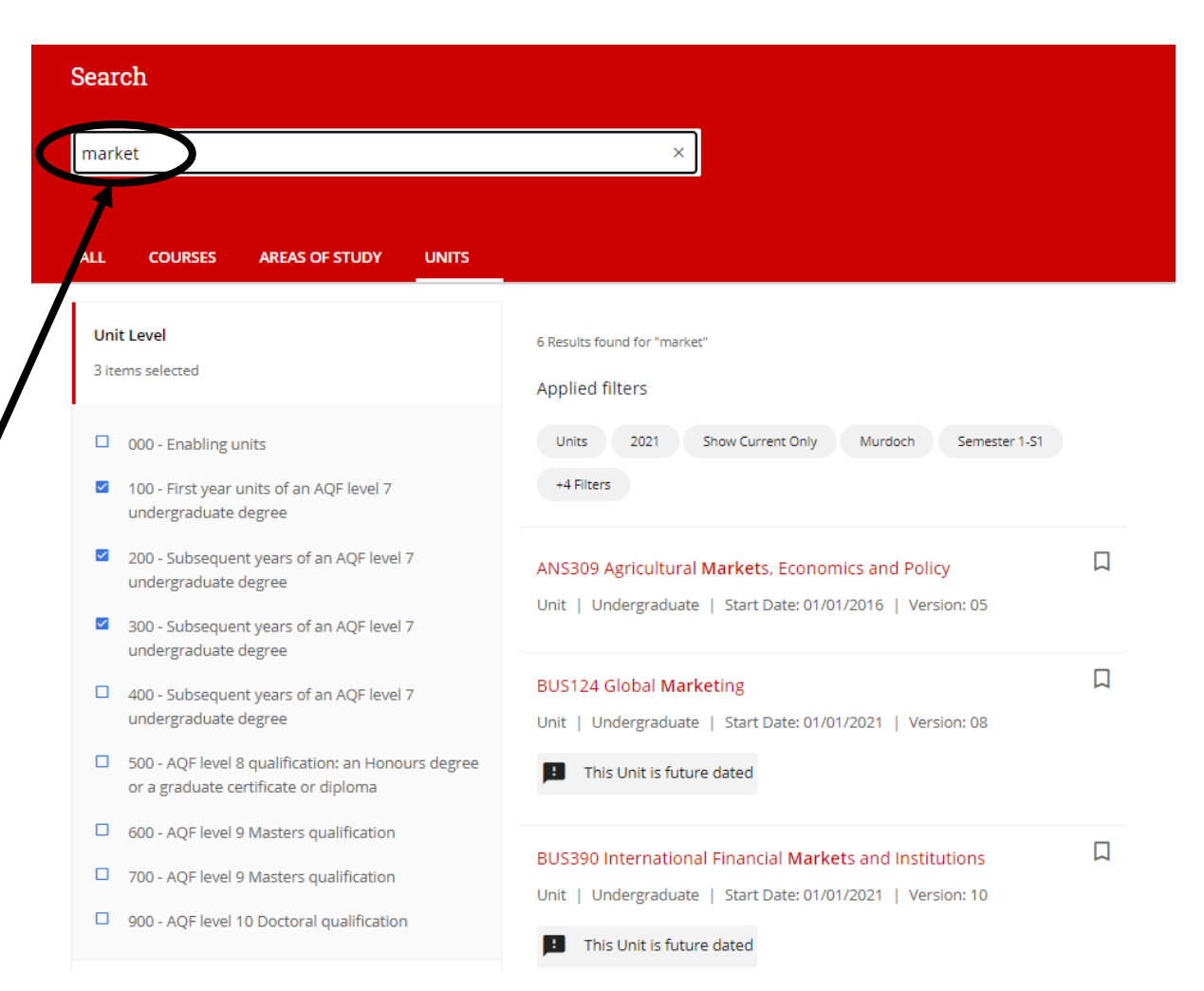

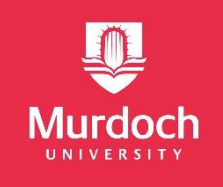

## **Filters: Owning Discipline**

You can then further filter your results by **clicking** on **"Owning Discipline"** and selecting the relevant major from the drop-down menu.

drop-down, and the results now show Marketing units that are <u>level 100-300</u>, taught <u>Internally</u> at Murdoch in<br>Semester 1, 2021 **placed here**<br>**placed here** In this example we have chosen **"Marketing"** from the Semester 1, 2021.

*Note: there may be other units which are related to marketing, but not have the word "marketing" in their title.* 

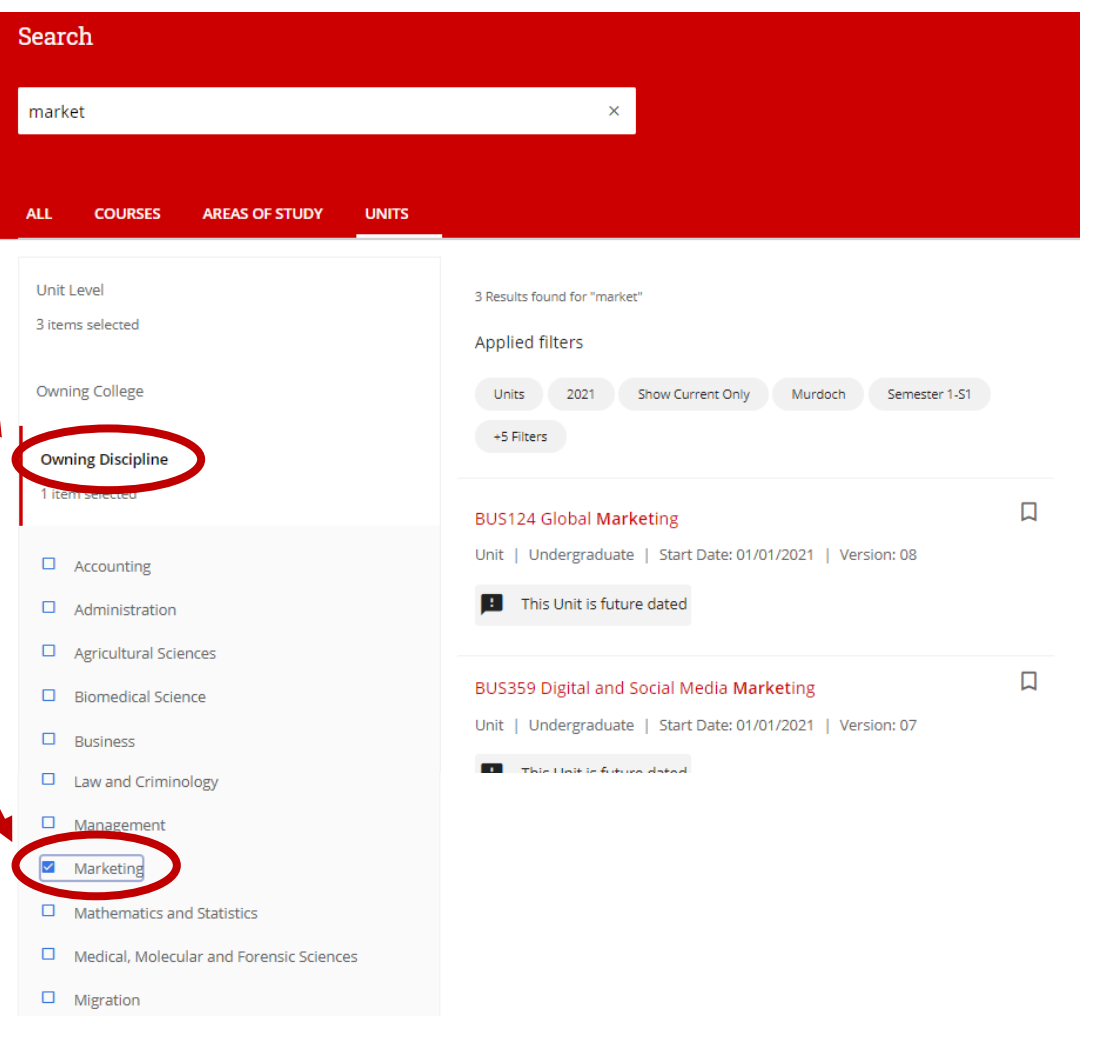

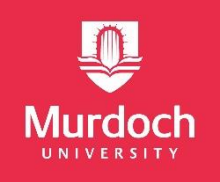

#### **Individual Units**

Select an individual unit to find out more information by clicking on the Unit Title.

Information will include:

- Brief overview
- **Subheading or small**  • Requisites
- $\blacksquare$ • Contact Information of the professor who is teaching the unit (called the Unit Coordinator).
	- **Learning Activities**
	- **Learning Outcomes**
	- Assessments

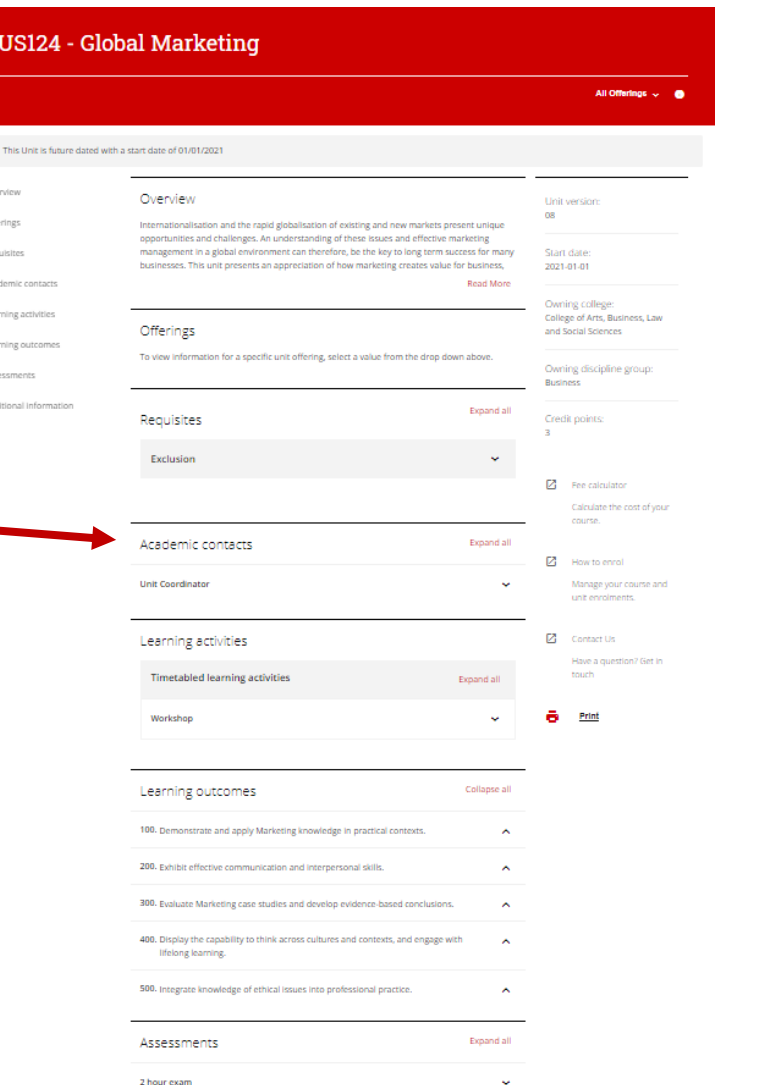

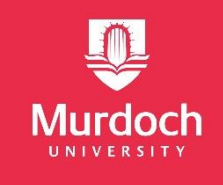

#### **Check: Requisites**

**Suddying.** Some units are Murdoch University have prerequisites for enrolment. This means that you are required to have completed some previous studies in a relevant discipline in order to be able to understand and manage the unit content you will be studying.

When searching for units it is important that you **evidence** that you have completed **sufficient prior check** the **requisites section**, and **provide study** should you wish to enrol in a unit that has pre-requisites.

If a unit has a pre-requisite it will provide a **link**  to the required unit that you must have completed in order to enrol. By clicking this link you can discover the unit outcomes that you will need to provide evidence of meeting in previous study.

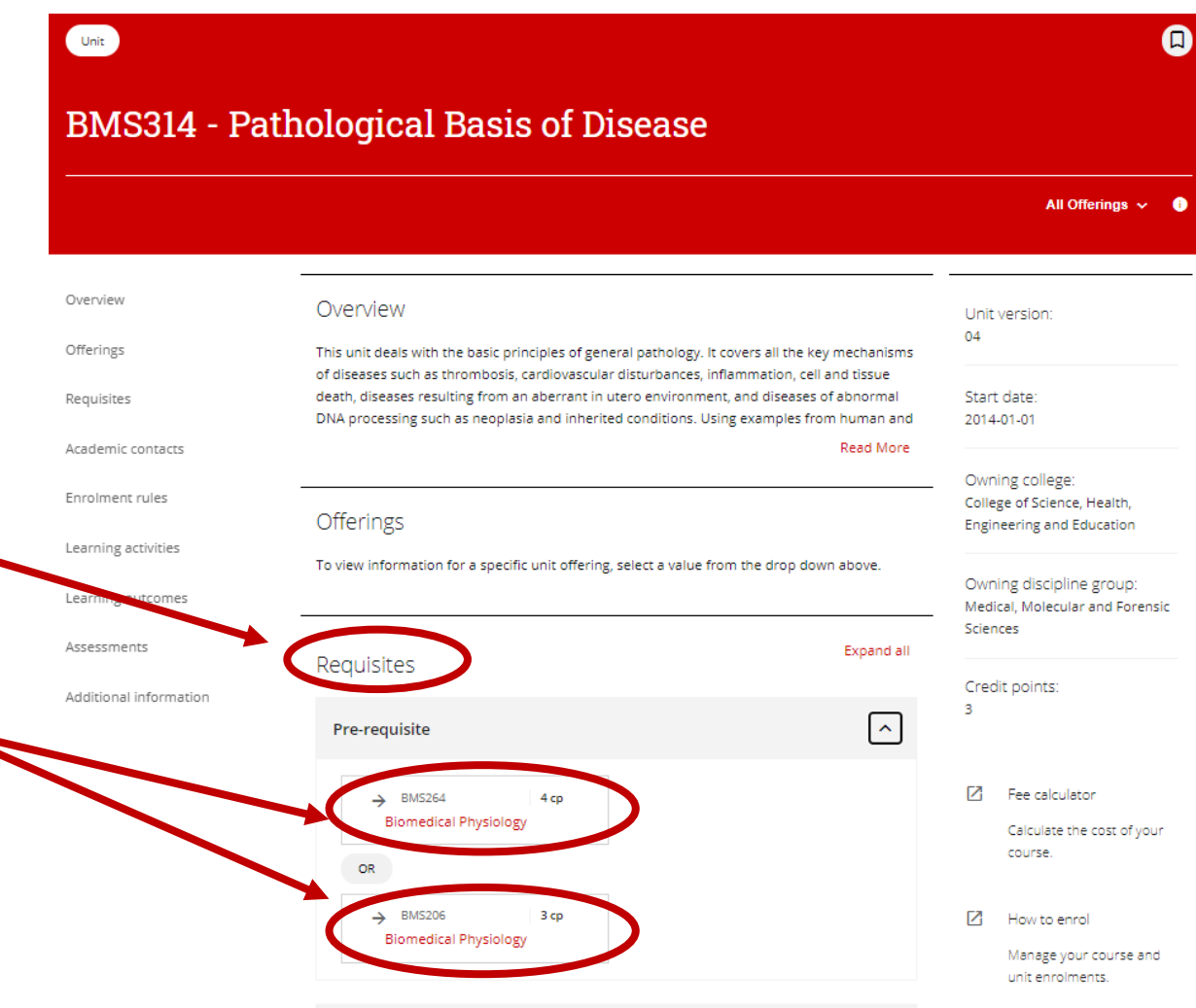

#### **Prerequisites**

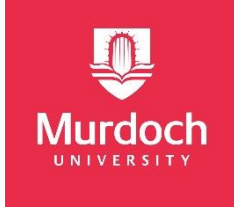

Please be aware that in order to be allowed entry into a unit at Murdoch, you must satisfy the prerequisites of the unit. Prerequisites indicate that a certain level of background knowledge is required in order to succeed in the unit, and exist to ensure that students are placed in appropriate units.

equivalent units in your academic history – in some cases the Unit coordinator will be contacted and their decision will be final. In most cases, the Student Mobility Officer (Inbound) will use your transcript to determine whether you have

If you would like to check your eligibility for units before you submit them for transfer credit assessment at your home university, you are welcome to contact us to get pre-approved for your units.

#### [studyabroad@murdoch.edu.au](mailto:studyabroad@murdoch.edu.au)

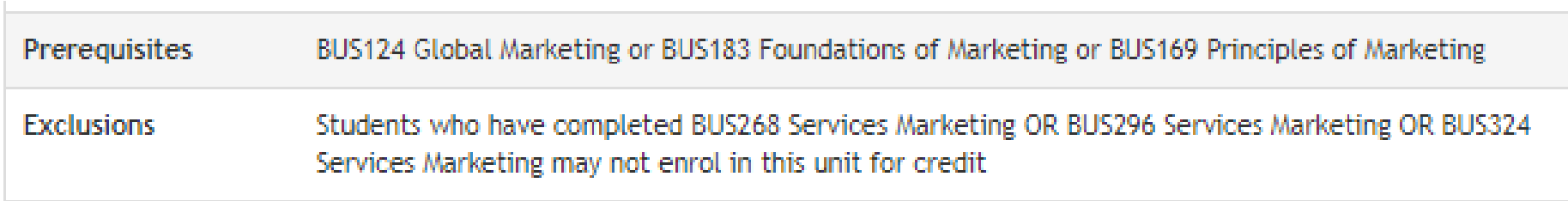

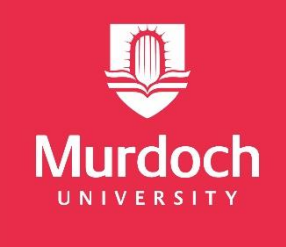

## **We look forward to welcoming you to Murdoch!**

**Study Abroad & Exchange 2021**